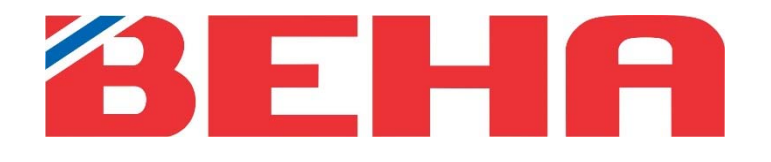

 NO 2 GB 8

# MANUAL

# Beha Smartheater 2.0 app

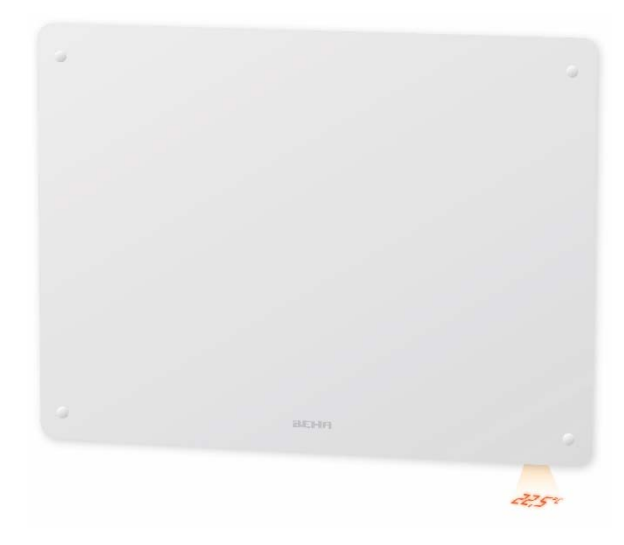

## Innhold

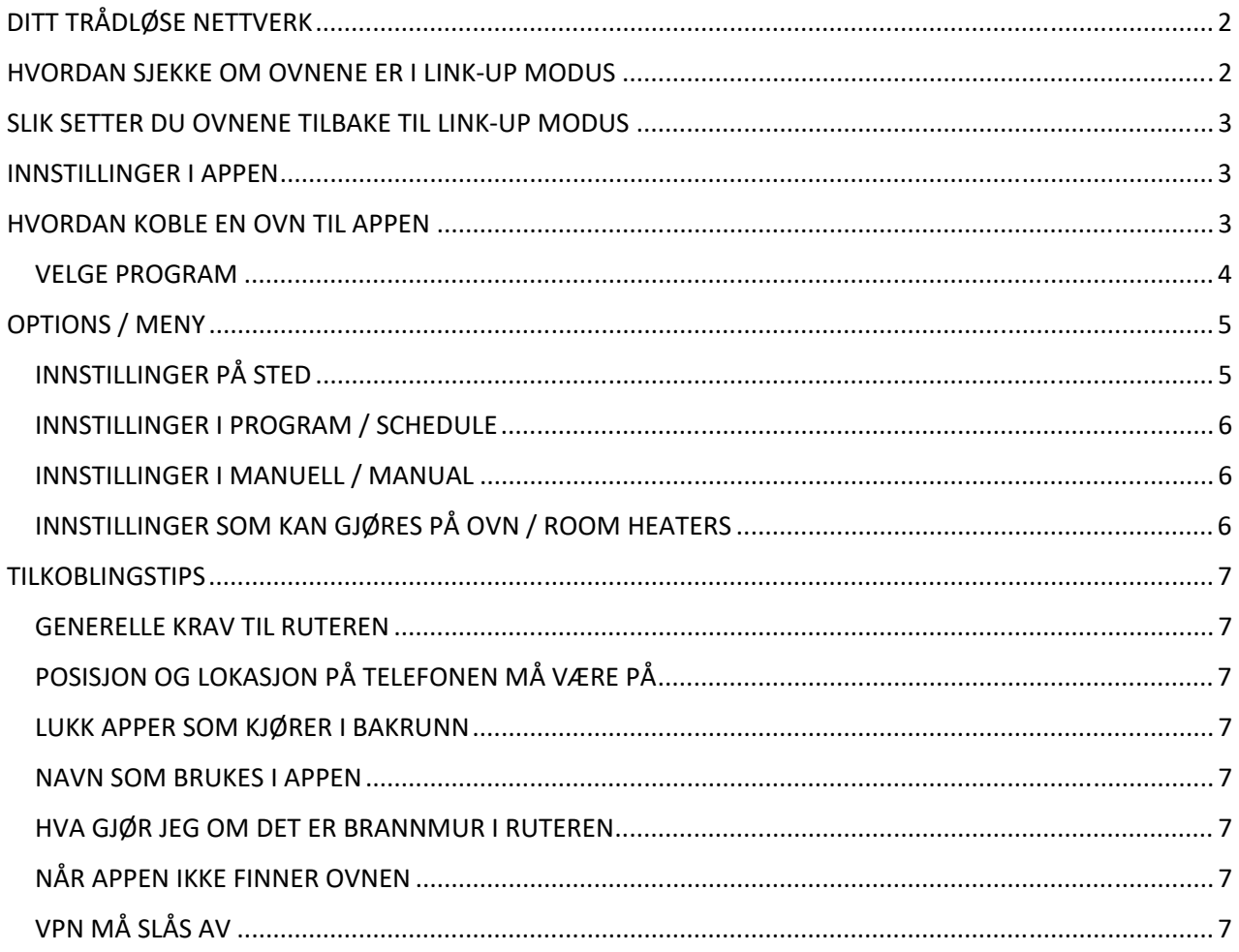

#### **KONTROLLER OVNENE MED BEHA Smartheater 2.0 APPEN PÅ MOBILEN**

Last ned appen der hvor du vanligvis laster ned appene dine. Du finner den ved å søke på **Beha Smartheater 2.0**. For oppretting av brukerkonto følg instruksjoner i appen. Når ovnene er tilknyttet appen styres alle ovnens funksjoner via denne.

## DITT TRÅDLØSE NETTVERK

Skal ovnene styres med appen må du ha et trådløst nettverk (ruter) installert. Ved første gangs tilkobling må smarttelefonen, som skal brukes til å styre ovnene, være koblet til det trådløse nettverket der ovnene befinner seg. Ved tilkobling skal 2,4 GHz benyttes (ikke 5GHz). Ovnene lar seg **ikke** tilkoble 5 GHz eller høyere. Last ned appen og opprett konto. Følg instruksjonene i appen.

## HVORDAN SJEKKE OM OVNENE ER I LINK‐UP MODUS

Slå bryteren på ovnen av og på. Pulserer wifi symbolet er den i link‐up modus.

## SLIK SETTER DU OVNENE TILBAKE TIL LINK‐UP MODUS

Lyser wifi symbolet kontinuerlig på ovnene, må de resettes tilbake til link‐up modus. For å gjøre dette, skru termostatrattet ned til det lyser 5.0 °C, fortsett å skru til «rES» lyser kontinuerlig på gulvet. Den lyser i 10 sekunder, og i denne perioden slår du bryteren raskt av og på. Da vil wifi symbolet begynne å pulsere. Slå av bryteren.

Når ovnen er klar for tilkobling til appen slå på bryteren, da vil den være i link‐up modus i 3 minutter.

Om wifi symbolet ikke pulserer, gjenta prosedyren en gang til.

*Under barnesikringslokket finner du bryter og termostat. Trykk lokket lett ned, slik at det løsner.* 

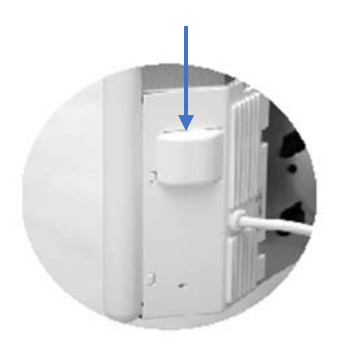

## INNSTILLINGER I APPEN

Det første bilde du ser, når appen åpnes, er de rommene som er opprettet, på et sted, med målt temperatur. Skal det opprettes flere steder (eks. hytte) trykk på de tre prikkene oppe i høyre hjørne.

Trykker man på Connect heater kan ovner legges til eksisterende rom, eller man kan tilknytte ovn og opprette nye rom.

## HVORDAN KOBLE EN OVN TIL APPEN

Rommet og ovnen skal ha forskjellige navn.

- Velg STED i toppen av skjermen.
- **Trykk Tilkoble ovn / Connect heater.**
- Gi ovn et navn / Heater name.
- Velg et eksisterende rom eller opprett nytt rom under ROOM.
- **Trykk på Tilkoble ovn / Connect heater.**
- Legg inn ruterens passord / Password.
- Nå kan bryteren på ovnen slåes på.
- Trykk på Tilkoble ovn / Connect heater, appen søker etter ovn.

**Merk**: Appen går tilbake til STED / Home når ovnen er tilknyttet.

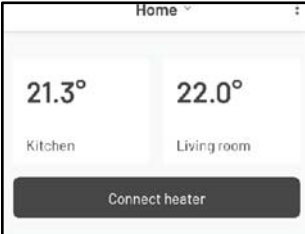

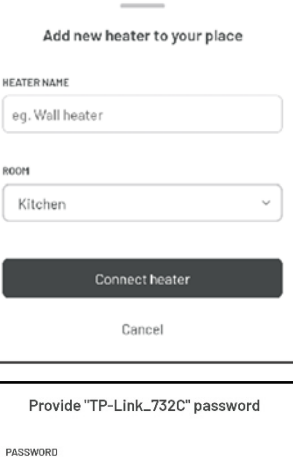

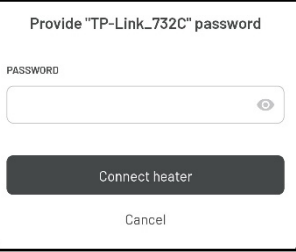

#### VELGE PROGRAM

Det finnes to programtyper; 1. Manuell / Manual 2. Program/Schedule

MANUELL / MANUAL

Dette programmet bruker din valgte temperatur, hele tiden til du endrer den.

#### PROGRAM / SCHEDULE

Her lager man et program for ønsket temperatur, pr dag og tid. Et program laget for én dag, kan enkelt kopieres til en eller flere dager. Deretter justerer man hver dag individuelt, dersom man ønsker det.

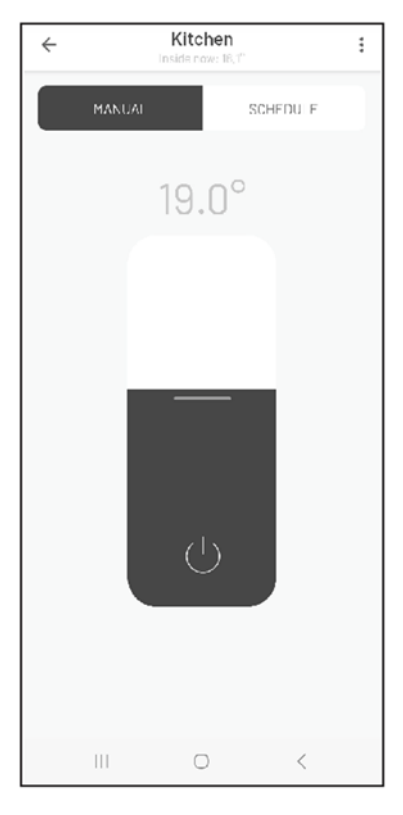

*Figur 1. Manuell Figur 2. Program*

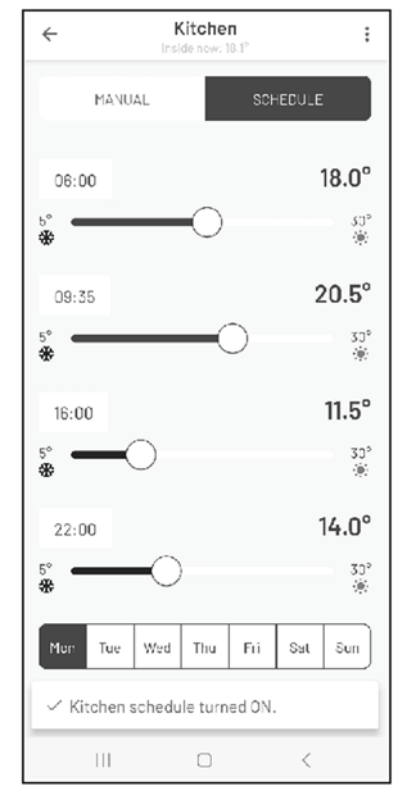

#### **Hvordan sette tidsintervaller?**

Setter man klokkeslett til feks. 06:00 og temperaturen til 18°C, vil ovnen holde denne temperaturen til neste klokkeslett som settes, feks. 09:35. Fra kl. 09:35 til 16:00 holder ovnen 11,5°C og fra kl. 16:00 til 22:00 holder den 14°C.

## OPTIONS / MENY

I appen vises tre prikker '•••', på STEDER, MANUAL, PROGRAM og SCHEDULE og gir tilgang til:

#### INNSTILLINGER PÅ STED

- Slett sted / Delete place
- Gi sted nytt navn / Rename place
- Legg til et nytt sted / Add new place
- Koble til ovn / Connect heater
- **Innstillinger / Settings**
- Avbryt / Cancel (dette skal stå under Innstillinger (og over pilen))

#### **INNSTILLINGER / SETTINGS**

Under Innstillinger / Settings ligger disse menyene:

- Endre passord / Change password
- Vilkår for bruk / Terms of use
- **Personvernerklæring / Privacy policy**
- Logg ut / Log out

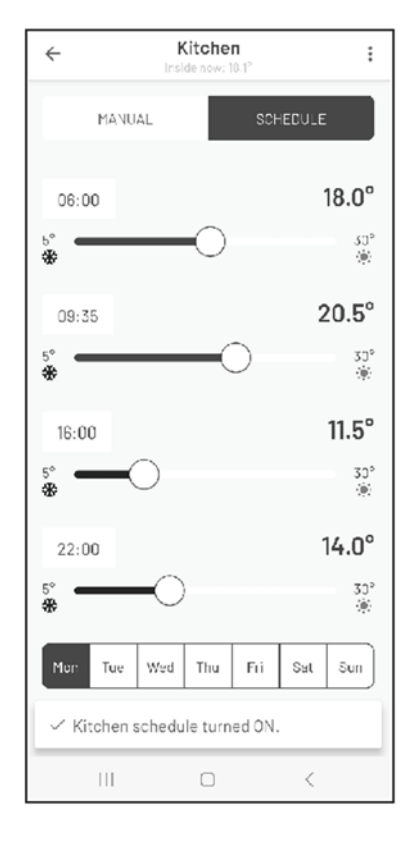

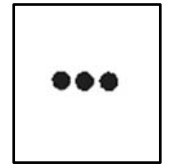

#### INNSTILLINGER I PROGRAM / SCHEDULE  $|:|$

De tre prikkene gir tilgang til:

- Slett rom / Delete room
- Endre navn på rom / Rename room
- Ovner i rommet / Room heaters
- Kopier program til flere dager / Copy schedule
- Tilkoble en ovn / Connect heater

#### INNSTILLINGER I MANUELL / MANUAL

De tre prikkene gir tilgang til:

- Slett rom / Delete room
- Endre navn på rom / Rename room
- Ovner i rommet / Room heaters
- Tilkoble en ovn / Connect heater

#### INNSTILLINGER SOM KAN GJØRES PÅ OVN / ROOM HEATERS

 $|\cdot|$ 

 $\colon$ 

De tre prikkene ved siden av navnet på ovnen gir tilgang til:

- Slett ovn / Delete heater
- Flytt ovnen til et annet rom / Move to another room
- **Endre navn på ovnen / Rename**
- **Barnesikring / Child protection**
- Slå ovnen AV/PÅ / Turn OFF/ON

Beha Smartheater 2.0 app

## TILKOBLINGSTIPS

Under følger noen tips og råd, ved behov for feilsøking.

### GENERELLE KRAV TIL RUTEREN

For best mulig signal bør ruteren plasseres midt i boligen. Som med alle andre trådløse signaler blir også wifi signalet svakere jo lenger avstanden til kilden er. Vegger og andre hindringer påvirker også signalet.

Alternativet er å kjøpe en wifi 2,4 GHz forsterker. Passord på forsterkeren må være det samme som på ruteren. For å finne denne informasjonen, sjekk ruterhåndboken, kontakt produsenten eller internettleverandøren.

Har ruteren 2 band må de være splittet, slik at 2,4 GHz kan velges på telefonen ved tilknytning av ovn. Er de *ikke* splittet, kan man bruke en repeter / forsterker på 2,4 GHz eller du kan kontakte nettleverandøren for å splitte opp bandene.

### POSISJON OG LOKASJON PÅ TELEFONEN MÅ VÆRE PÅ

Når appen er installert sjekk at den har tilgang til posisjon (Android) alternativt stedstjenester (iOS). Dette gjøres under Innstillinger / Apper / Beha Smartheater 2.0. På iPhone heter det Lokasjon eller Stedstjenester, og der må også "Nøyaktig posisjon" slås på.

#### LUKK APPER SOM KJØRER I BAKRUNN

Er det mange apper, som er åpnet på telefonen bør de lukkes når ovnene skal tilknyttes.

#### NAVN SOM BRUKES I APPEN

Navnet på DINE STEDER, ROM og OVN må være forskjellig. Når du får beskjed om å legge inn passord skal ruterens passord brukes. Wifi symbolet må pulsere på gulvet når ovnen skal tilknyttes appen.

#### HVA GJØR JEG OM DET ER BRANNMUR I RUTEREN

Får man meldingen «DU ER I MÅL», men ikke får kontakt med ovnene, kan det skyldes en brannmur i ruteren, som må åpnes. Kontakt nettleverandøren.

#### NÅR APPEN IKKE FINNER OVNEN

Det kan være for dårlig wifi signal der ovnen er montert. Flytt ovnen til samme rom som ruteren, og prøv å tilknytte den der. Du kan flytte den tilbake etter at den er tilkoblet.

#### VPN MÅ SLÅS AV

Dersom telefonen har VPN installert, må denne være avslått når ovner skal tilknyttes.

## **Contents**

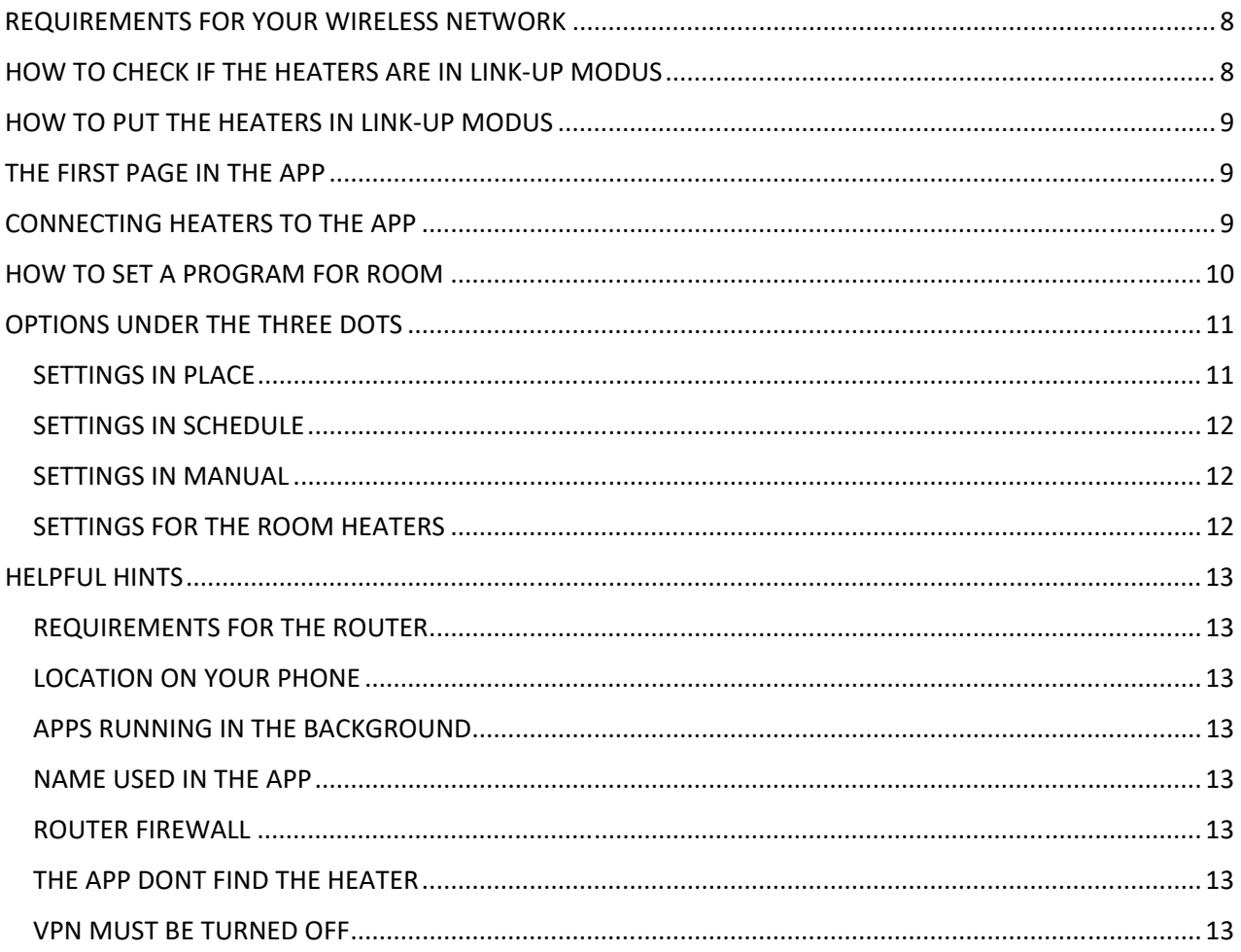

#### **CONTROL THE HEATERS WITH THE BEHA Smartheater 2.0 APP ON YOUR PHONE**

Download the app where you usually download your apps. You can find it by searching for **Beha Smartheater 2.0.** To create a user account, follow the instructions in the app. When the heaters are connected to the app, all of the heater's functions are controlled with it.

## REQUIREMENTS FOR YOUR WIRELESS NETWORK

If the heaters are to be controlled with the app, you must have a wireless network (router) installed. When connecting for the first time, the smartphone, which will be used to control the heaters, must be connected to the wireless network where the heaters are located. When connecting, 2.4 GHz must be used (not 5 GHz). The heaters cannot be connected to 5GHz or higher. Download the app and create an account. Follow the instructions in the app.

## HOW TO CHECK IF THE HEATERS ARE IN LINK‐UP MODUS

Switch the heater OFF and ON. If the Wi‐Fi symbol is pulsating the heater is in link‐up modus.

## HOW TO PUT THE HEATERS IN LINK‐UP MODUS

If the wifi symbol is continuously lit, the heater must be reset back to link‐up modus. To do this, turn the thermostat wheel down to  $5^0C$ , continuing turning the thermostat down to "rES" is blinking on the floor. Turn the thermostat wheel further down until the "rES" light is steady. The steady light will be on for 10 seconds, and during this period turn the switch off and on quickly. The wifi symbol will then start pulsating. Turn off the switch.

When the heater is ready for connection to the app, turn on the switch. The heater will then be in link‐up modus for 3 minutes.

If the wifi symbol does not pulsate, repeat the same procedure again.

*Under the childproof cover you will find the switch and thermostat. Push down the cover for removing it.* 

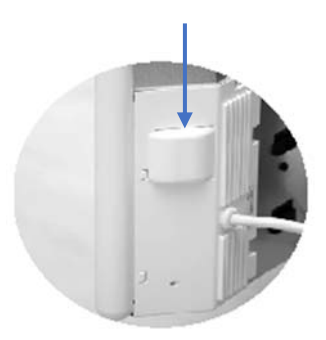

## THE FIRST PAGE IN THE APP

The first page you see in the app, when it is open, are all rooms established, on a place, with measured temperature on each room. If you want to create a place (e.g. cabin) tap on the three dots in upper right corner.

If you tap on Connect heater, heaters can be connected to existing rooms, or new room can be made for the heater.

## CONNECTING HEATERS TO THE APP

- Remember to create different names to place, room and heater.
- Select place at the top of the screen.
- Tap on Connect heater.
- Create a name for the heater.
- Choose which room the heater is mounted in. New rooms can be created beneath ROOM.
- Tap on Connect heater.
- **Write in the route's password.**
- **Turn on the heater.**
- Tap on connect heater, the app now searches for the heater.

The app return to your place when the heater is connected.

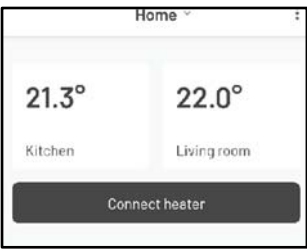

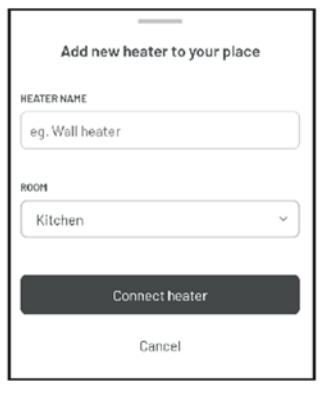

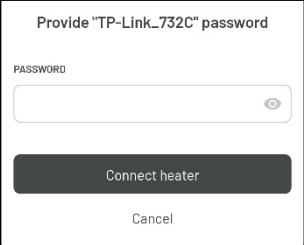

## HOW TO SET A PROGRAM FOR ROOM

There are two choices; 1. MANUAL

2. SCHEDULE

#### MANUAL

This program uses the temperature set, all the time until you change it.

#### SCHEDULE

Program different temperature for a day. A program created for one day can easily be copied to one or more days. You then adjust each day individually if you wish.

 $\leftarrow$ 

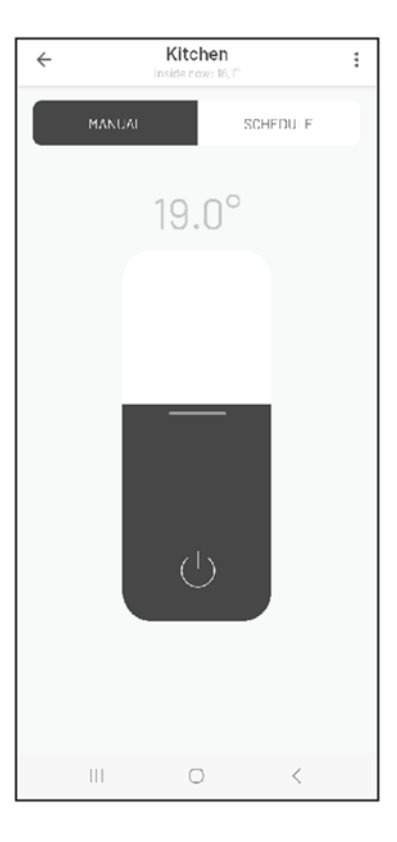

MANUAL  $18.0^\circ$  $06:00$ 53°<br>座 Ä.  $20.5^\circ$ 09:35 30° 5<br>※  $11.5^\circ$ 16:00  $30^{\circ}$  $\frac{5}{3}$  $14.0^\circ$  $22:00$ 30°  $\frac{5}{96}$ Thu Fri Sul  $\mathbb S\mathsf{u}\mathsf{n}$ Mor Tue Wed  $\checkmark$  Kitchen schedule turned ON.  $\leq$  $\vert\vert\vert$  $\Box$ 

Kitchen

 $\vdots$ 

*Figur 1. MANUAL Figur 2. SCHEDULE*

#### **How to set time intervals?**

If you set the time to e.g. 06:00 and the temperature to 18°C, the heater will hold this temperature until the next time that is set, e.g. 09:35. Starting at. From 09:35 to 16:00 the heater maintains 11.5°C and from 16:00 to 22:00 it stays at 14°C.

## OPTIONS UNDER THE THREE DOTS

Beneath the three dots '•••' in the app on PLACES, MANUAL, PROGRAM and SCHEDULE gives aces to:

#### SETTINGS IN PLACE

- Delete place.
- Rename place.
- Add new place.
- Connect heater.
- **F** Settings.
- **Cancel.**

#### **SETTINGS**

Options in settings:

- Change password.
- **Terms of use.**
- **Privacy policy.**
- **Log out.**

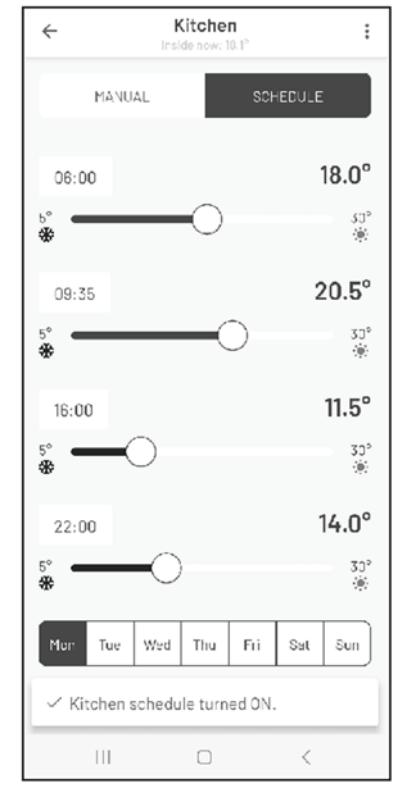

#### SETTINGS IN SCHEDULE

The three dots have options:

- Delete room.
- Rename room.
- Room heaters.
- Copy schedule.
- Connect heater.

#### SETTINGS IN MANUAL  $|:|$

The three dots have options:

- Delete room.
- Rename room.
- Room heaters.
- Connect heater.

#### SETTINGS FOR THE ROOM HEATERS

The three dots to the right of the heater name gives access to:

 $\ddot{\mathbf{r}}$ 

 $\lceil$ 

- Delete heater.
- Move to another room.
- Rename.
- Child protection.
- **Turn OFF/ON.**

## HELPFUL HINTS

Below are some tips and advice if troubleshooting is necessary.

#### REQUIREMENTS FOR THE ROUTER

In order to ensure best possible signal, the router should be located in the central part of your living area. Wireless signal is getting weaker when the distance is long. Walls and other objects may influence on the signal.

The alternative is to install a wifi extender. The password on the extender must be the same as for the router. To get this information, look in the router manual, contact the manufacturer or the network provider.

If the router has dual band, it is necessary to split the signal in the phone settings to 2,4GHz during the link‐up of the heaters. If your router does not give you the possibility to split the signal frequency you may link up via an extender or contact your network provider for splitting up the bands.

#### LOCATION ON YOUR PHONE

When the app installed in your phone makes sure it has access to your location. Go to Settings / Apps / BEHA Smartheater 2.0. If you have an iOS phone it will be necessary to activate Location and Accurate Location.

#### APPS RUNNING IN THE BACKGROUND

If you have several apps open and running in the background on your phone, they need to be closed during the link‐up process.

#### NAME USED IN THE APP

Create three different names for PLACE – ROOM – HEATER. When you are asked to write the password, it is the password to the router you must use. When connecting the heater to the app the wifi symbol must pulsate on the floor.

#### ROUTER FIREWALL

If you don't get contact with the heaters after connection to the app, it can be a firewall in your router. Contact your network provider for help.

#### THE APP DONT FIND THE HEATER

It may be due to a weak wifi signal where the heater is installed. A solution may be to take the heater off the wall bracket and move it temporarily closer to the router for link‐up.

#### VPN MUST BE TURNED OFF

The VPN on the phone must be turned off when you connect the heater.